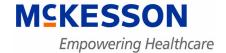

# **Physician Practice Solutions**

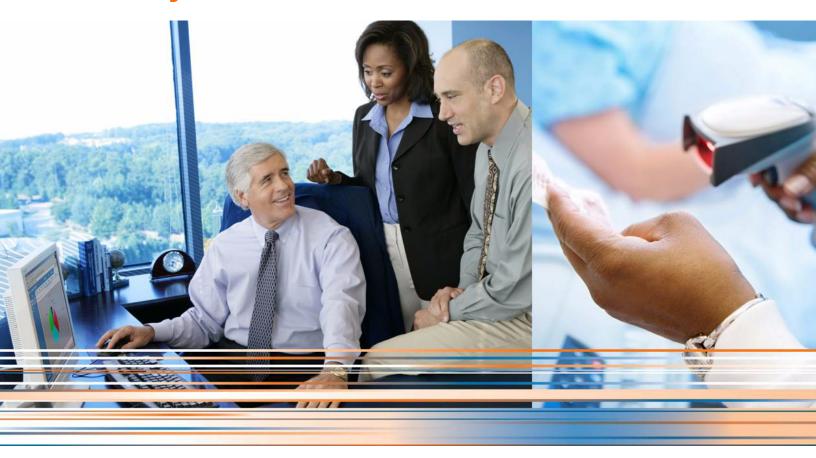

**Medisoft 18 Service Pack 2 Hotfix 2 Release Notes** 

**July 2013** 

**Produced in Cork, Ireland** 

#### **Copyright notice**

Copyright © 2013 McKesson Corporation and/or one of its subsidiaries. All Rights Reserved.

Use of this documentation and related software is governed by a license agreement. This documentation and related software contain confidential, proprietary, and trade secret information of McKesson Corporation and/or one of its subsidiaries, and is protected under United States and international copyright and other intellectual property laws. Use, disclosure, reproduction, modification, distribution, or storage in a retrieval system in any form or by any means is prohibited without the prior express written permission of McKesson Corporation and/or one of its subsidiaries. This documentation and related software is subject to change without notice.

#### **Publication date**

July 2013

Produced in Cork, Ireland

#### **Product**

Medisoft,® Release 18 SP2 Hotfix 2

### **Corporate address**

McKesson Corporation 1145 Sanctuary Parkway Alpharetta, GA 30005

404-338-6000

July 2013

### **Table of contents**

## **Chapter 1 - Resolved Issues**

The following issues were resolved with Medisoft® Release 18 SP2 Hotfix 2.

| TD    | Application  | Description                                                                                                    |
|-------|--------------|----------------------------------------------------------------------------------------------------|
| 23531 | Registration | This update alleviated the inability of some new customers to register their products.                                                                               |
|       |              | Steps to recreate                                                                                                    |
|       |              | 1. Install Medisoft.                                                                                                    |
|       |              | Follow the steps to register and verify that there are no errors.                                                                                                    |
| 23532 | Core         | You can now create new practices in Medisoft Network Professional. Previously, the installation of Advantage 11.10 was preventing users from creating new practices. |
|       |              | Steps to recreate                                                                                                    |
|       |              | <ol> <li>On the File menu in Medisoft, select New Practice. The<br/>Create a new set of data screen appears.</li> </ol>                                              |
|       |              | 2. Enter the name for the practice.                                                                                                    |
|       |              | 3. Complete the path in the Enter the data path field.                                                                                                    |
|       |              | 4. Click the <b>Create</b> button.                                                                                                    |
|       |              | 5. Click the <b>Yes</b> button on the warning message.                                                                                                    |
|       |              | 6. Verify that there are no errors and the practice is created.                                                                                                    |